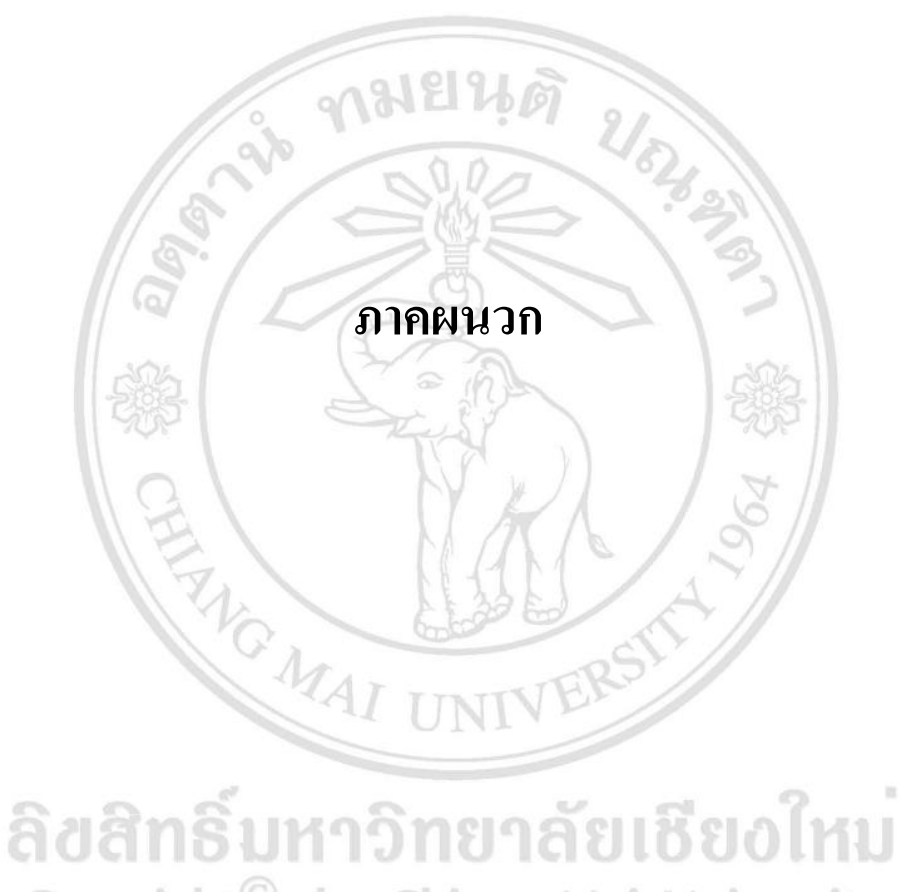

Copyright<sup>©</sup> by Chiang Mai University<br>All rights reserved

#### **ภาคผนวก ก**

# **คู่ม ื อการตดิต้งัระบบ**

ระบบสารสนเทศเพื่อการสนับสนุนกระบวนการทำงานของแผนกออกแบบ บริษัท จอร์จี้แอนด์ ลู จำกัด เป็นระบบแอพพลิเคชัน ซึ่งมีการทำงานแบบเครื่องแม่ข่าย(Server) และเครื่องลูกข่าย(Client) ซึ่งในส่วนเครื่องแม่ข่ายของบริษัทมีการติดตั้งระบบจัดการฐานข้อมูลไว้แล้ว จึงช่วยลดขั้นตอนส่วน เครื่องแม่ข่าย รายละเอียดการติดต้งัมีดงัต่อไปน้ี

# **ก.1 การเพมิ่ ฐานข้อมูลส่วนเครื่องแม่ข่าย**

เมื่อติดตั้งระบบจัดการฐานข้อมูลแล้ว ขั้นตอนการเพิ่มฐานข้อมูลมีดังนี้

- 1) คดัลอกฐานข้อมูล ลงยังเครื่องแม่ข่าย ซึ่งในคู่มือนี้เก็บไว้ที่ C:\Data\SQL\DB โดย มีท้งัหมด 2 ไฟล์คือ
	- 1.1) Design.mdf

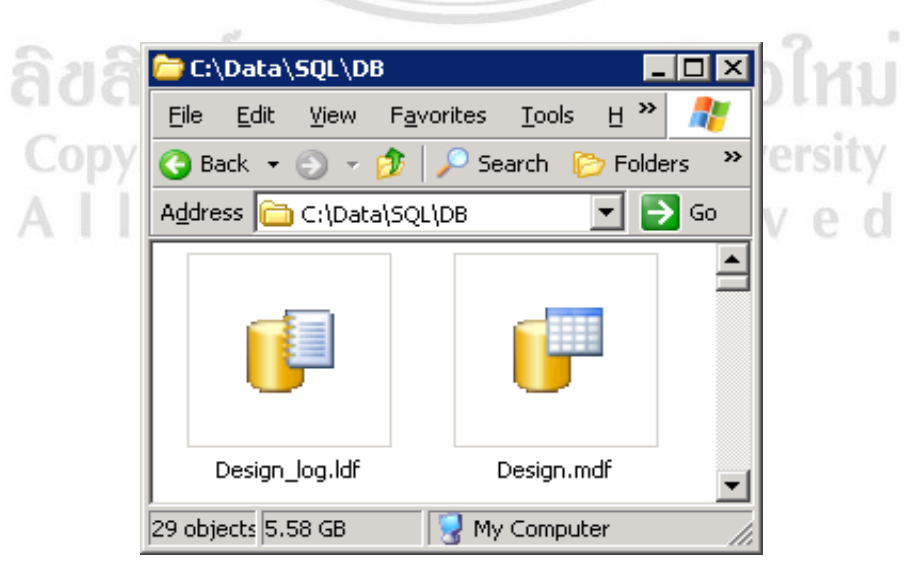

1.2) Design log.ldf

ภาพที่ ก.1 แสดงที่อยกู่ ารเก็บฐานขอ้มูล

2) เลือกเปิ ดโปรแกรมไมโครซอฟท์เอสคิวแอลเซิร์ฟเวอร์จากน้นั ล็อกอินเพื่อเขา้สู่ หน้าจอจัดการฐานข้อมูลดังภาพที่ ก.2

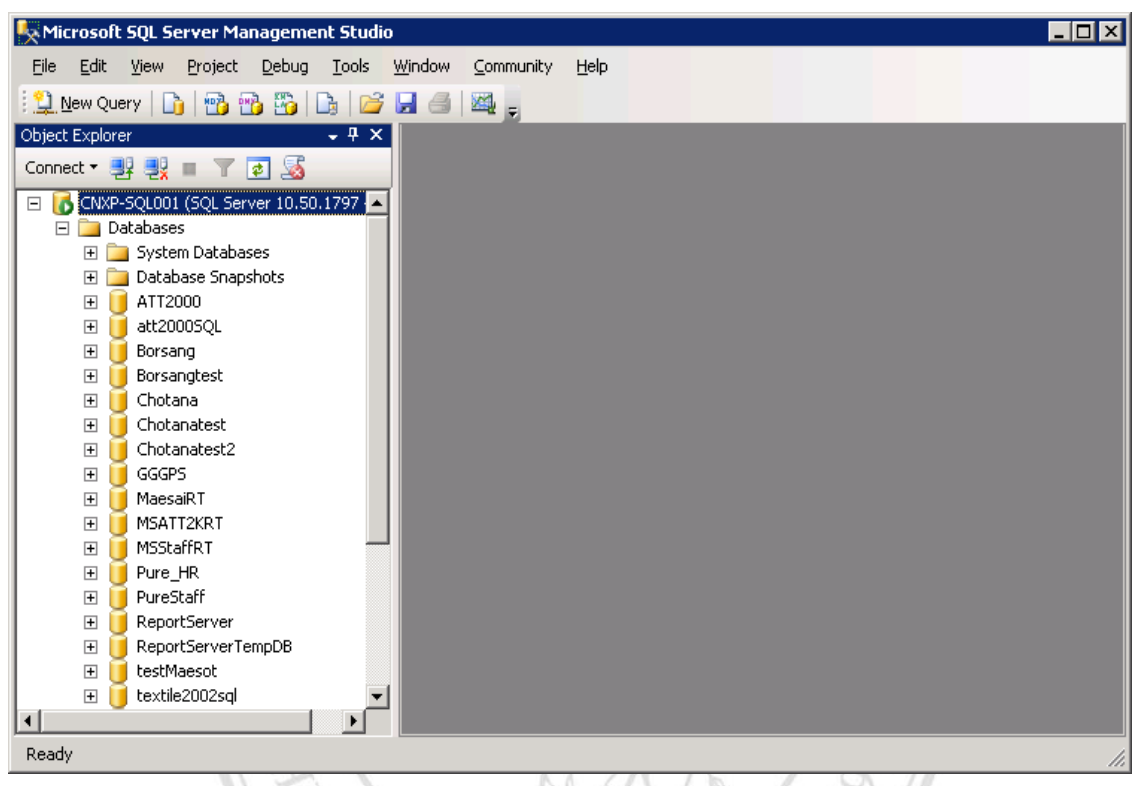

ภาพที่ ก.2 แสดงหน้าจอการจัดการฐานข้อมูล

3) คลิกขวาที่ Database เลือก Attach... เพื่อเพิ่มฐานข้อมูลลงบนระบบจัดการ ฐานข้อมูล ดังภาพที่ ก.3

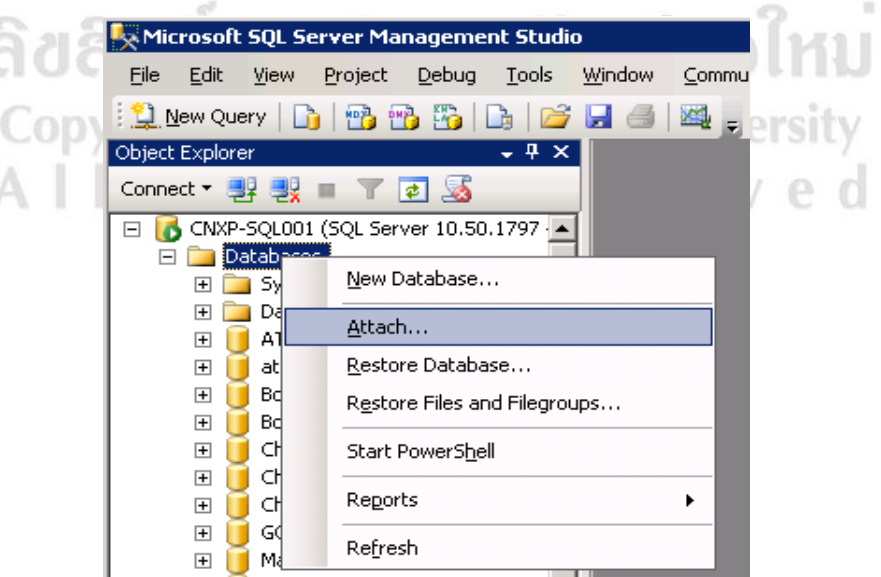

ภาพที่ก.3แสดงการใชค้า สั่ง Attach Database

4) เมื่อกด Attach... จะพ บ ห น้าจอดังภาพ ที่ ก.4 คือห น้าจอ Attach Databases หลงัจากน้นักดปุ่ม Add...

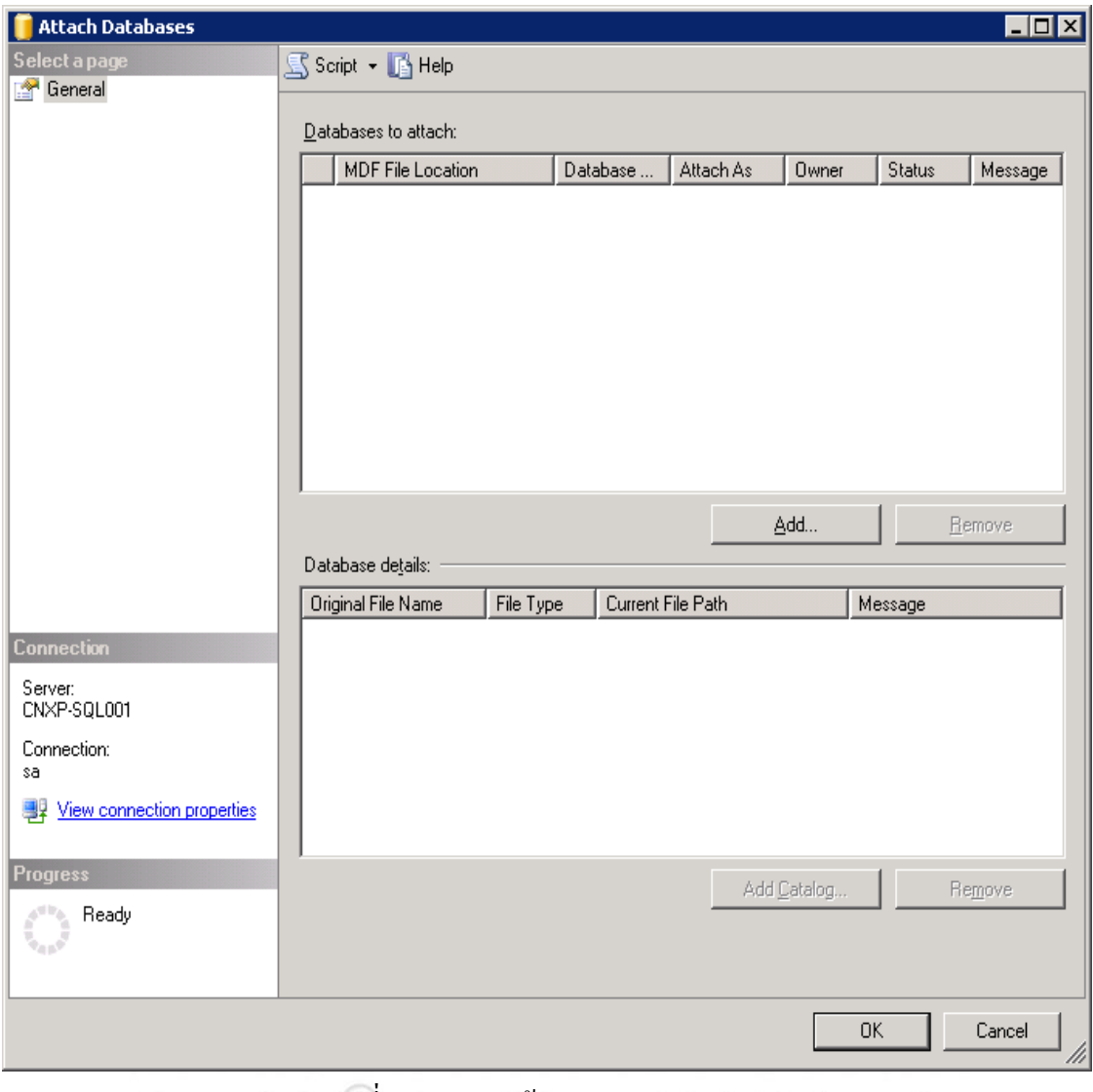

Copyrigh กาพที่ ก.4 แสดงหน้าจอ Attach Databases niversity<br>All rights reserved

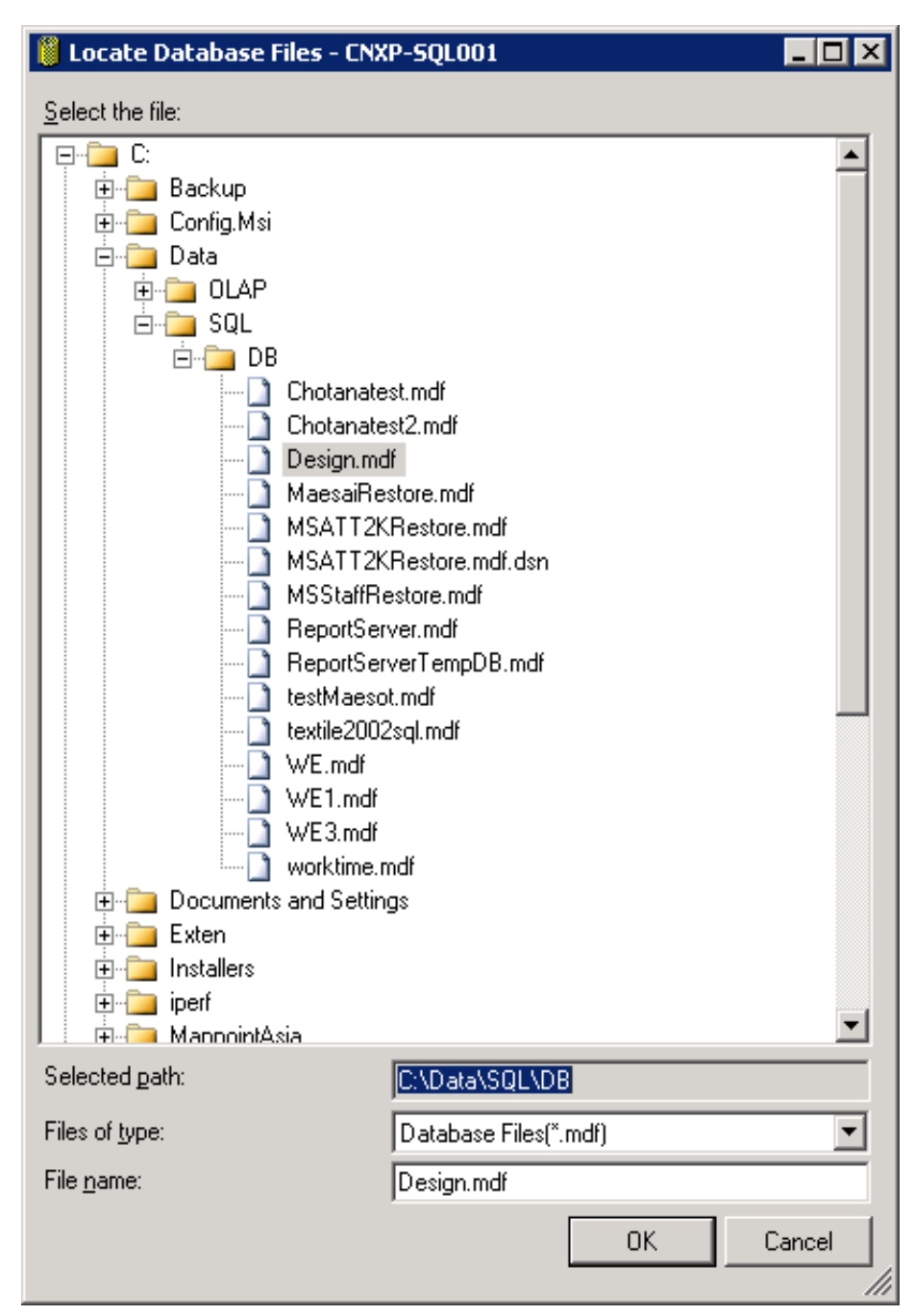

5) เลือกไฟล์ฐานข้อมูล Design.mdf จากที่อยู่ในภาพ ก.1 จากนั้นเลือกปุ่ม OK

ภาพที่ ก.5 แสดงหน้าจอการเลือกที่อยู่ของฐานข้อมูลที่ต้องการ Attach

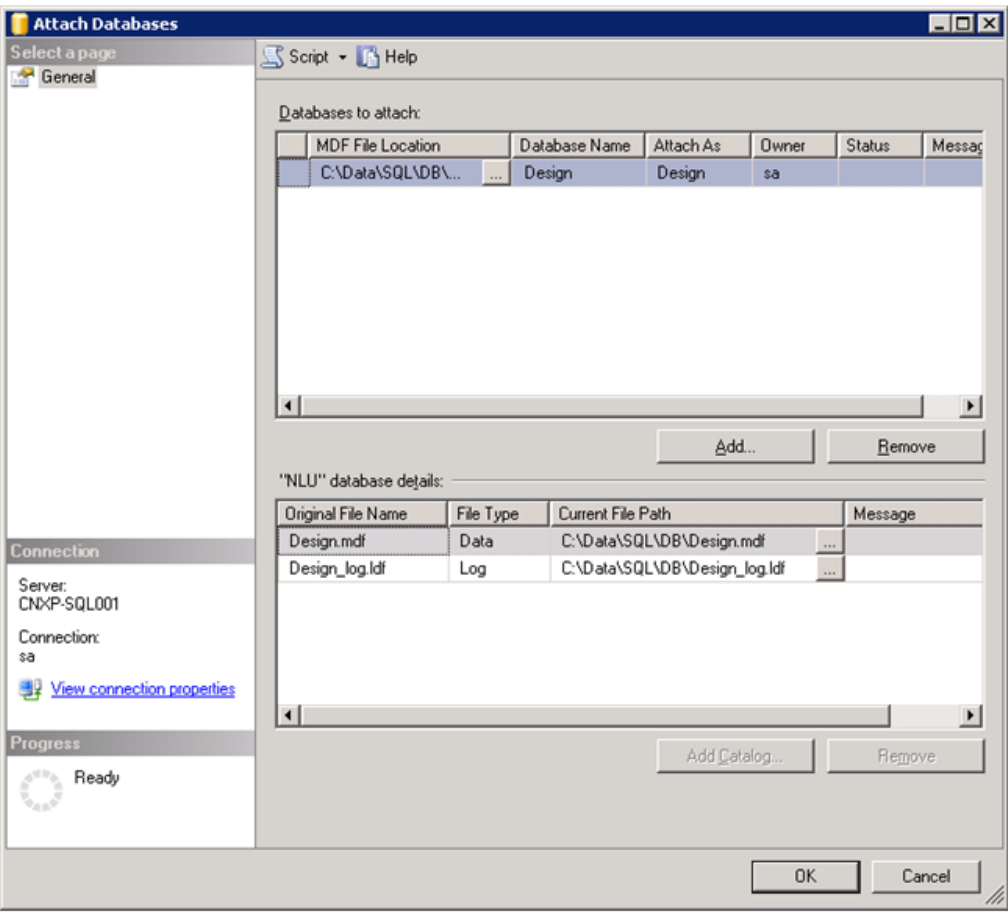

6) จะปรากฏตารางข้อมูลดังภาพที่ ก.6 จากนั้นกด OK อีกครั้ง

ภาพที่ ก.6 แสดงหน้าจอการเพิ่มฐานข้อมูล

7) ฐานข้อมูลที่เลือก Attach จะปรากฏชื่อภายใต้ Databases ดังภาพที่ ก.7

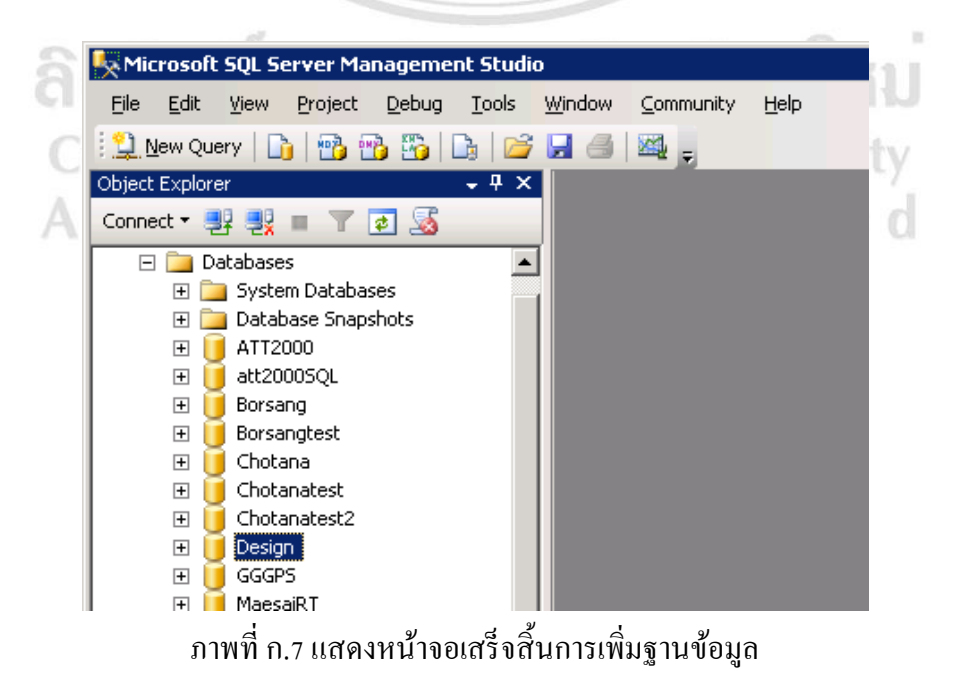

## **ก.2การติดต้ังระบบส่วนเครื่องลูกข่าย**

ก.2.1)การต้งัค่า ODBC บนเครื่องลูกข่าย

เมื่อทำการติดตั้งฐานข้อมูลบนเครื่องแม่ข่ายเรียบร้อยแล้ว ต้องติดตั้ง ODBC บนเครื่องลูกข่าย เพื่อให้แอพพลิเคชันสามารถเชื่อมต่อกับฐานข้อมูล ซึ่งมีขั้นตอนในการติดตั้งดังต่อไปนี้

> 1) เถือก Start เม นู > Control Panel > Administrative Tools > Data Sources (ODBC) ดังภาพที่ ก.8

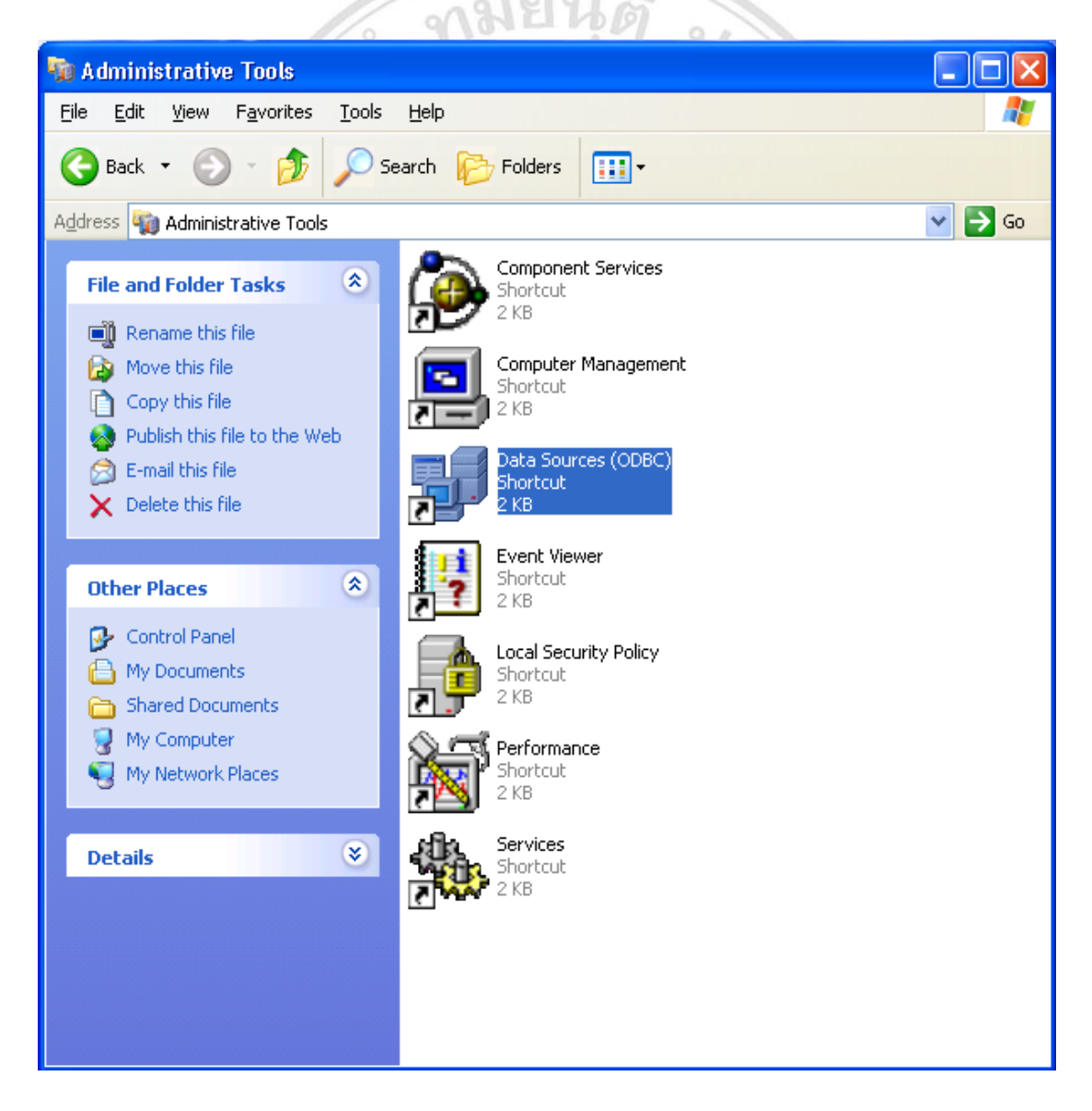

ภาพที่ก.8แสดงหนา้ต่างการเลือก Data Sources (ODBC)

2) เมื่อดับเบิลคลิก Data Sources (ODBC) เลือกแถบ System DSN จะปรากฎหน้าจอ ดังภาพที่ ก.9 กดปุ่ม Add... เพื่อเพิ่ม ODBC

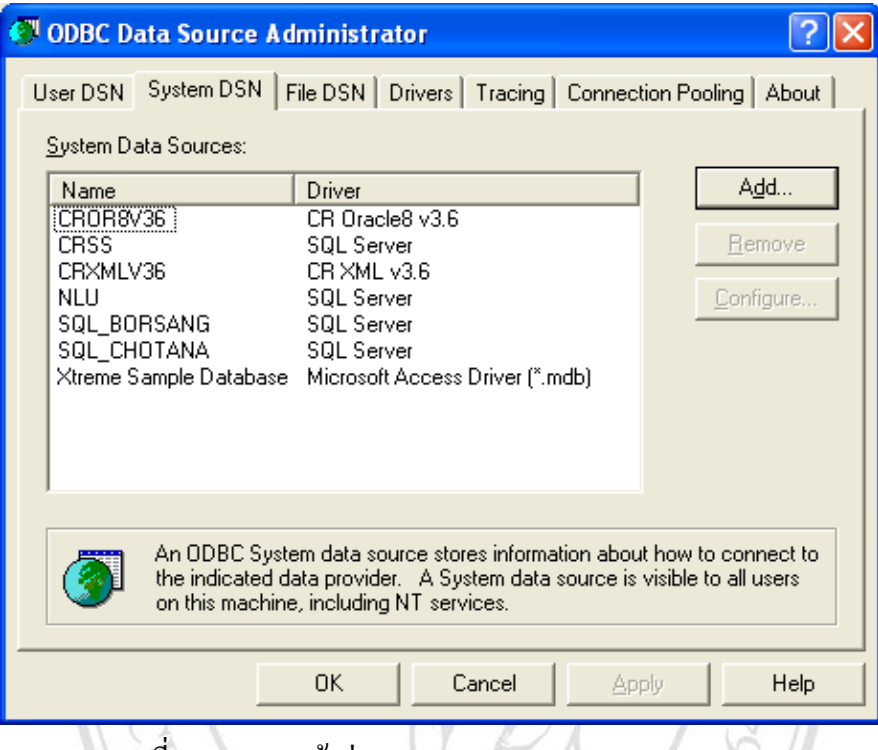

ภาพที่ ก.9แสดงหนา้ต่าง ODBC Data Source Administrator

- **Create New Data Source**  $\overline{\mathbf{x}}$ Select a driver for which you want to set up a data source. Name  $\sqrt{2}$ Microsoft ODBC for Oracle ī Microsoft Paradox Driver (\*.db.) z. Microsoft Paradox-Treiber (\*.db) ż, z, Microsoft Text Driver (".txt; ".csv) Microsoft Text-Treiber (".txt; ".csv) ż Microsoft Visual FoxPro Driver Ė Microsoft Visual FoxPro-Treiber ۹ **SQL Native Client** ź SQL Server  $\rightarrow$ Ł
- 3) เลือกชนิด Database driver เป็น SQL Server จากนั้นกดปุ่ม Finish

ภาพที่ก.10แสดงหนา้ต่างการเลือก Database Driver

 $\leq$  Back

Finish

Cancel

4) หน้า Create a New Data Source to SQL Server ระบุขอ้มูลต่างๆ ดงัน้ี Name : SQL\_Designและ Server : ใส่ IP Address หรือชื่อของเครื่องแม่ข่าย ใน ที่น้ีกา หนดชื่อเครื่องแม่ข่ายเป็น CNXP-SQL001 จากน้นักดปุ่ม Next >

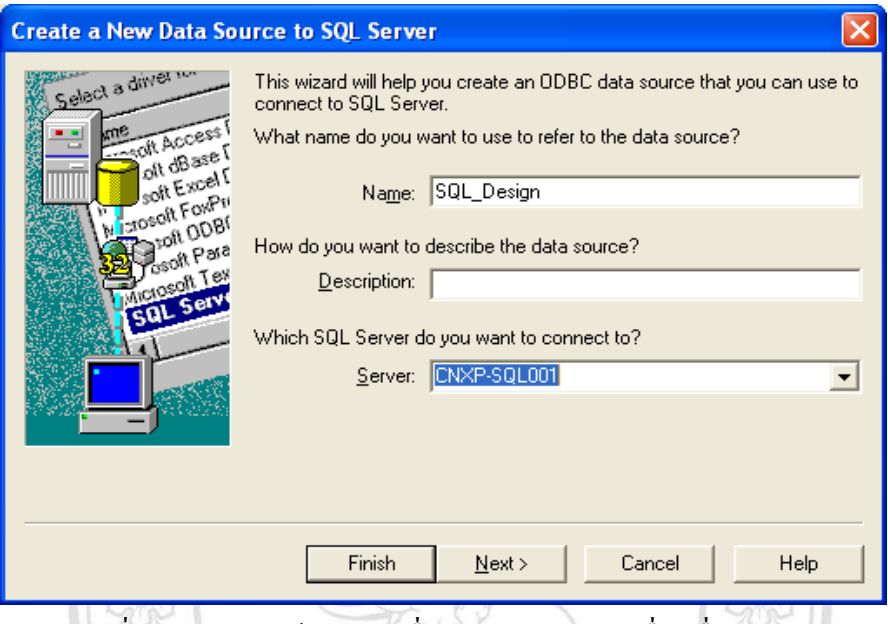

ภาพที่ก.11แสดงหนา้ต่างระบุชื่อ Data Source และชื่อเครื่องแม่ข่าย

5) เลือก With SQL Server authentication using a login ID and password entered by the user. แ ล ะ เลื อ ก Connect to SQL Server to obtain default setting for the additional configuration options. ระบุ Login ID : newsa จากนั้นกดปุ่ม Next >  $\,$ P)

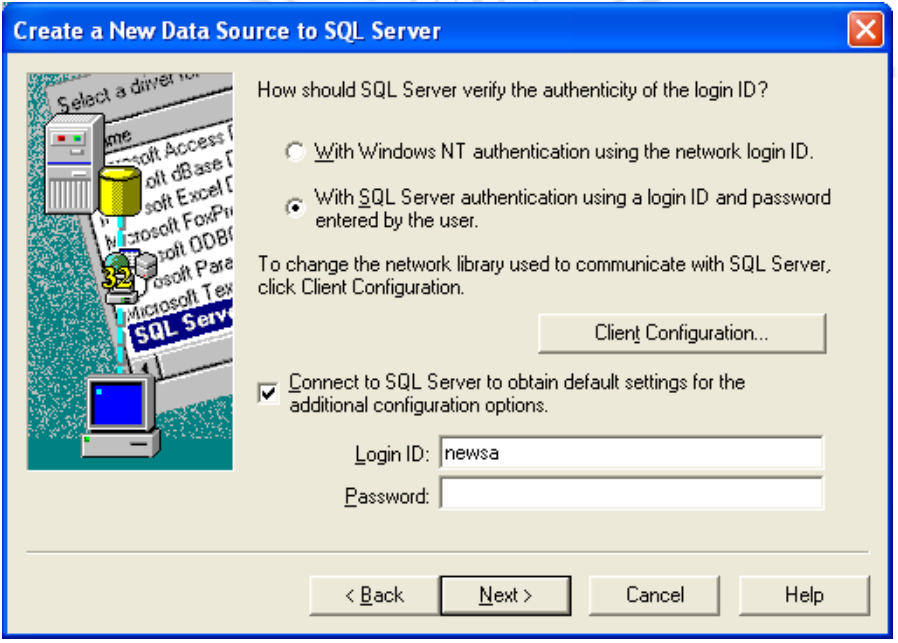

ภาพที่ก.12แสดงหนา้ต่างการเลือกตรวจสอบสิทธ์ิ

- **Create a New Data Source to SQL Server** Select a driver  $\overline{\nabla}$  Change the default database to: Design  $\blacktriangledown$ **Off Access**  $A$  and  $B$  as  $B$ Attach database filename: olt Excel I FoxPri Hoson sport ODBI ■ Create temporary stored procedures for prepared SQL statements soll Pale and drop the stored procedures:  $m$  Tev C Only when you disconnect  $\epsilon$  When you disconnect and as appropriate while you are connected.  $\overline{\triangledown}$  Use ANSI quoted identifiers. Ⅳ Use ANSI nulls, paddings and warnings. Use the failover SQL Server if the primary SQL Server is not available.  $\leq$   $\underline{B}$  ack  $N$ ext > Cancel Help ิ ภาพที่ ก.13 แสดงหน้าต่างเลือกฐานข้อมูลที่ต้องการติดต่อ  $7)$  กดปุ่ม Finish **Create a New Data Source to SQL Server**  $\overline{\mathsf{x}}$ Select a diver [ Change the language of SQL Server system messages to soft Access English  $\overline{\psi}$ 7 accessing<br>2 assemble soft Excel I □ Use strong encryption for data soft Enver<br>1080tt FoxPri 0081 区 Perform translation for character data 61ء۔ soft Para  $\underline{\mathsf{U}}$ se regional settings when outputting currency, numbers, dates and  $mI$ er times. □ Save long running queries to the log file: C:\DOCUME^1\ADMINI^1\LOCALS^1\Temp\QUE Browse Long query time (milliseconds): 30000 □ Log ODBC driver statistics to the log file: C:\DOCUME~1\ADMINI~1\LOCALS~1\Temp\STA Browse.  $\leq$   $\underline{B}$  ack Finish Cancel Help
- 6) เลือก Change the default database to : Design จากน้นักดปุ่ม Next >

ภาพที่ ก.14แสดงหนา้ต่างสิ้นสุดการติดต้งั ODBC

8) กดปุ่ม Test Data Source เพื่อตรวจสอบความถูกต้องของการติดตั้ง ODBC

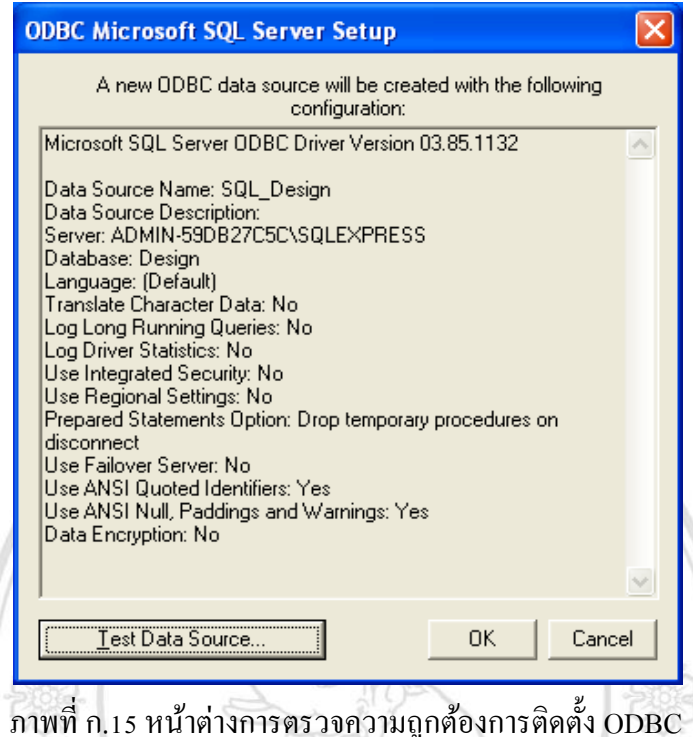

9) หากการติดต้งัสมบูรณ์จะปรากฏหน้าต่างดงัภาพที่ก.15 พร้อมแสดงข้อความ

TESTS COMPLETED SUCCESSFULLY!

V.

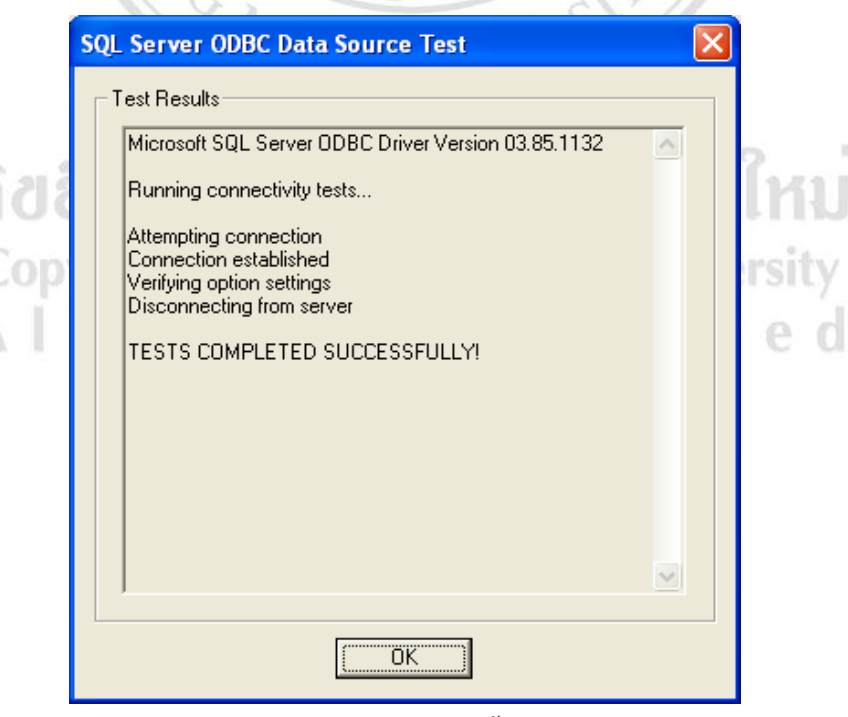

ภาพที่ ก.16 หนา้ต่างแสดงการติดต้งั ODBC สมบูรณ์

ก.2.2)การติดต้งัระบบแอพพลิเคชันบนเครื่องลูกข่าย

ี เมื่อติดตั้ง ODBC ที่ใช้ติดต่อฐานข้อมูลกับแอพพลิชันแล้ว ขั้นตอนต่อไปคือการติดตั้งระบบ แอพพลิเคชันเพื่อใช้จัดการข้อมูลเกี่ยวกับการออกแบบ ซึ่งมีรายละเอียดในการติดตั้งดังนี้

1) คับเบิลคลิกเลือกไฟล์ setup เพื่อติดตั้งแอพพลิเคชันบนเครื่องลูกข่าย

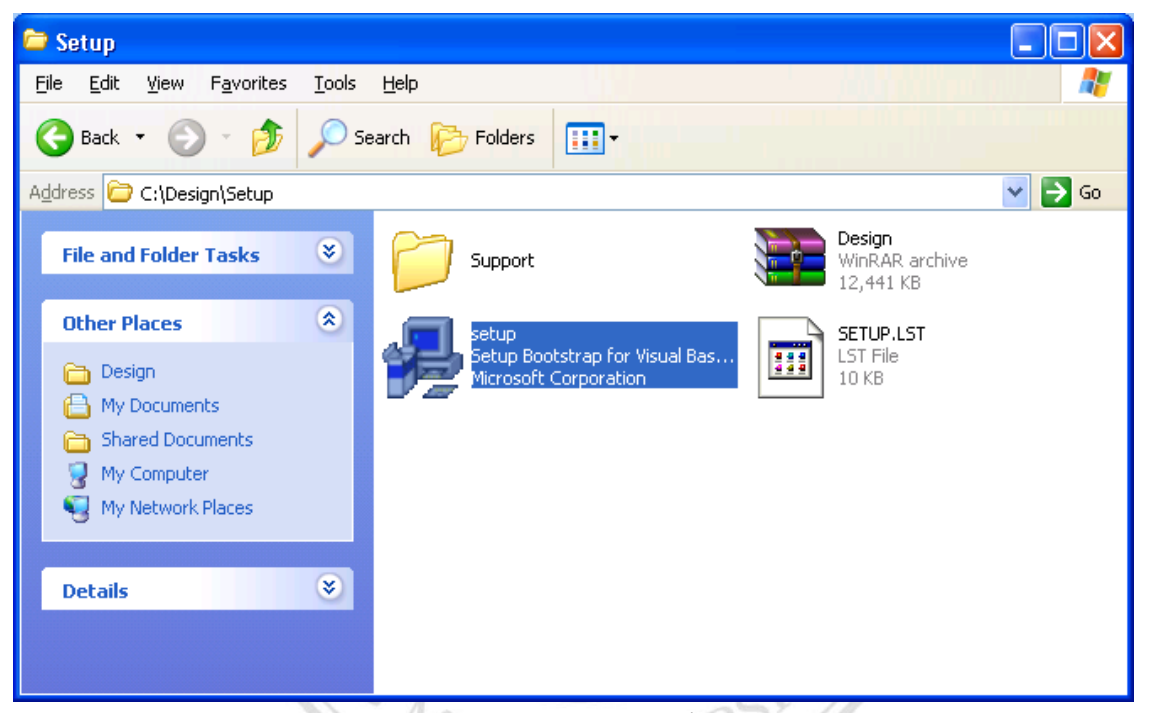

ภาพที่ ก.17 แสดงการเลือกไฟล์ติดตั้งแอพพลิเคชัน

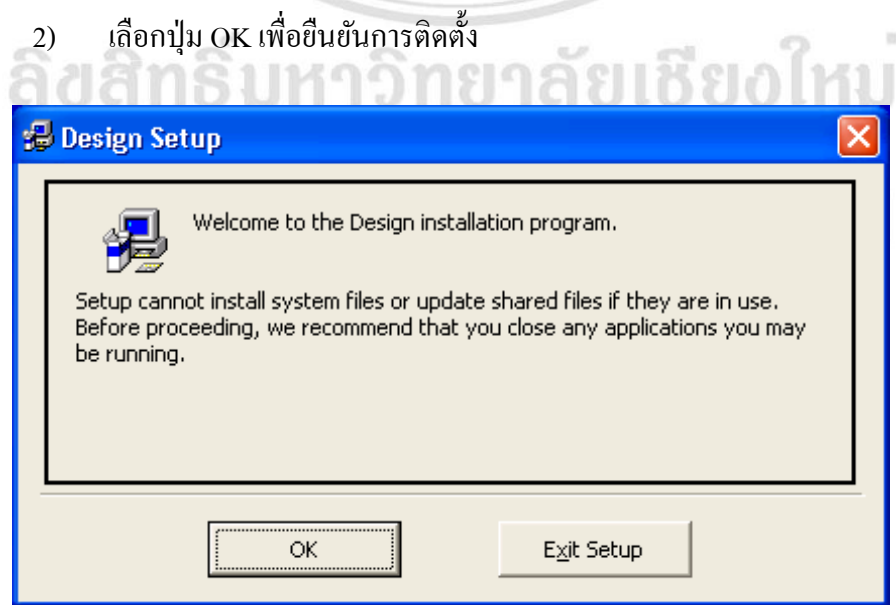

ภาพที่ก.18 หนา้ต่างแสดงยืนยนัการติดต้งัระบบ

3) หากต้องการเปลี่ยนไดร์ที่จดัเก็บโปรแกรมเปลี่ยนกดเลือกที่ Change Directory > เลือกไดร์ที่ต้องการ > กดปุ่มสัญลกัษณ์คอมพิวเตอร์เพื่อติดต้งัโปรแกรม

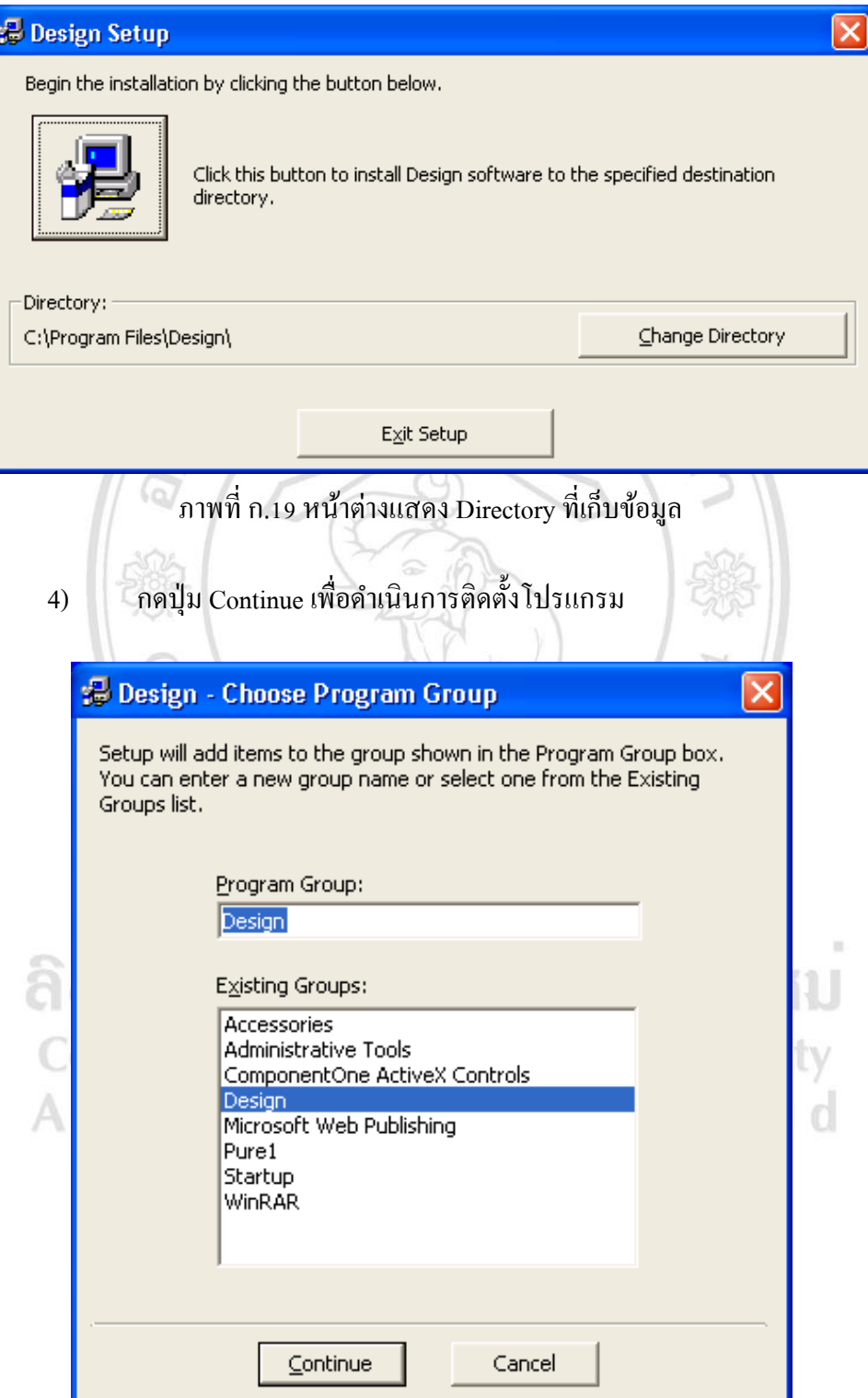

ภาพที่ก.20 หนา้ต่างแสดงที่เก็บโปรแกรมบนปุ่มเมนูของวนิโดว์

## 5) ทา การติดต้งัโปรแกรม

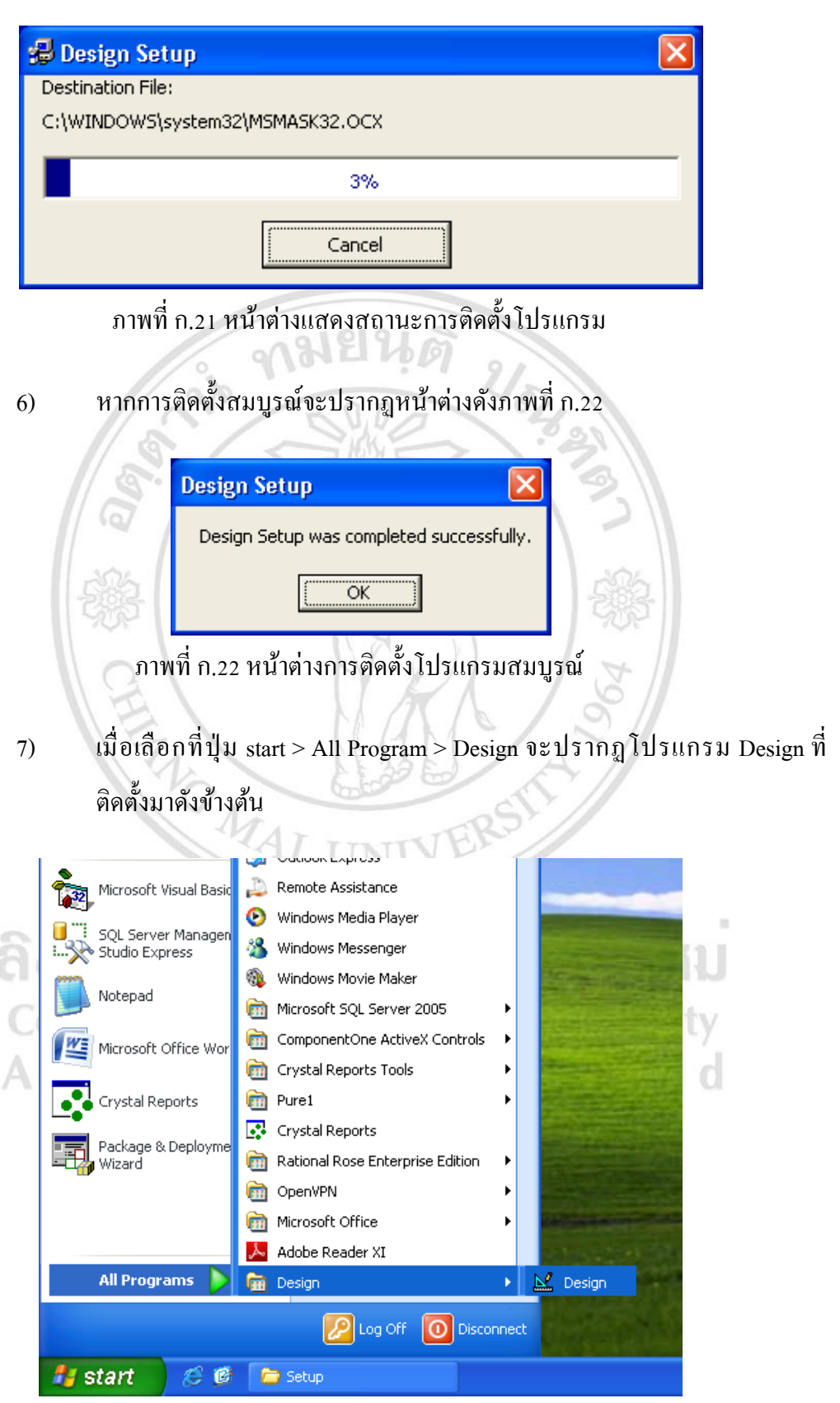

ภาพที่ ก.23แสดงโปรแกรมที่ติดต้งัเสร็จบนเมนูวินโดว์